# **FATEK Automation Corporation**

# **FB Series**

# **Ethernet Driver**

Supported version TOP Design Studio V1.0 or higher

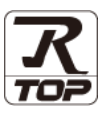

## **CONTENTS**

We would like to thank our customers for using M2I's "Touch Operation Panel (M2I TOP) Series". Read this manual and familiarize yourself with the connection method and procedures of the "TOP and external device".

### **1. System configuration [Page 2](#page-1-0)**

Describes the devices required for connection, the setting of each device, cables, and configurable systems.

### **2. External device selection [Page 3](#page-2-0)**

Select a TOP model and an external device.

## **3. TOP** communication setting **[Page 4](#page-3-0)**

Describes how to set the TOP communication.

### **4. External device setting [Page 9](#page-8-0)**

Describes how to set up communication for external devices.

#### **5. Cable table [Page 10](#page-9-0)**

Describes the cable specifications required for connection.

#### **6. Supported addresses [Page 11](#page-9-1)**

Refer to this section to check the addresses which can communicate with an external device.

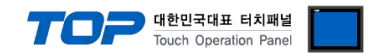

# <span id="page-1-0"></span>**1. System configuration**

The system configuration of TOP and "FATEK Automation Corporation – FB Series Ethernet" is as follows:

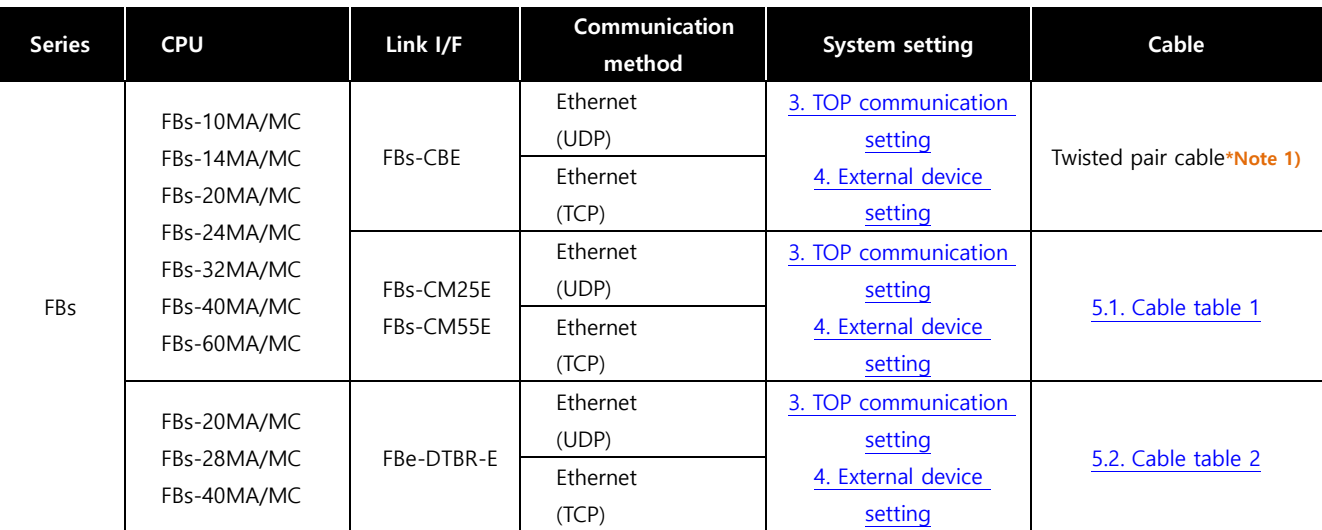

\*Note 1) Twisted pair cable

- Refers to STP (Shielded Twisted Pair Cable) or UTP (Unshielded Twisted Pair Cable) Category 3, 4, 5.

- Depending on the network configuration, you can connect to components such as the hub and transceiver, and in this case, use a direct cable.

■ Connectable configuration

ㆍ1:1 connection (one TOP and one external device) connection

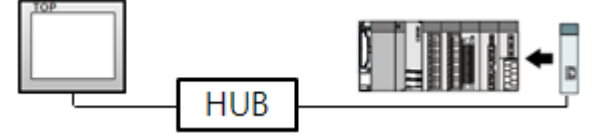

• 1:N connection (one TOP and multiple external devices) connection

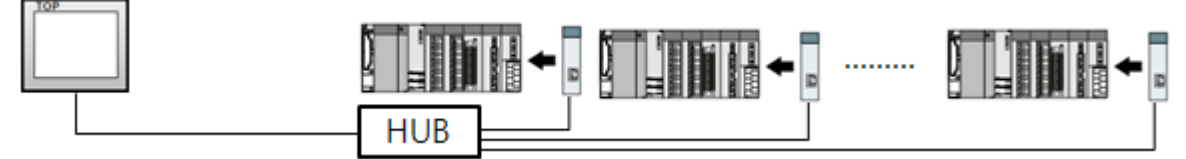

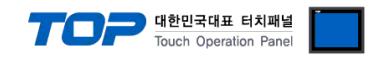

# <span id="page-2-0"></span>**2. External device selection**

■ Select a TOP model and a port, and then select an external device.

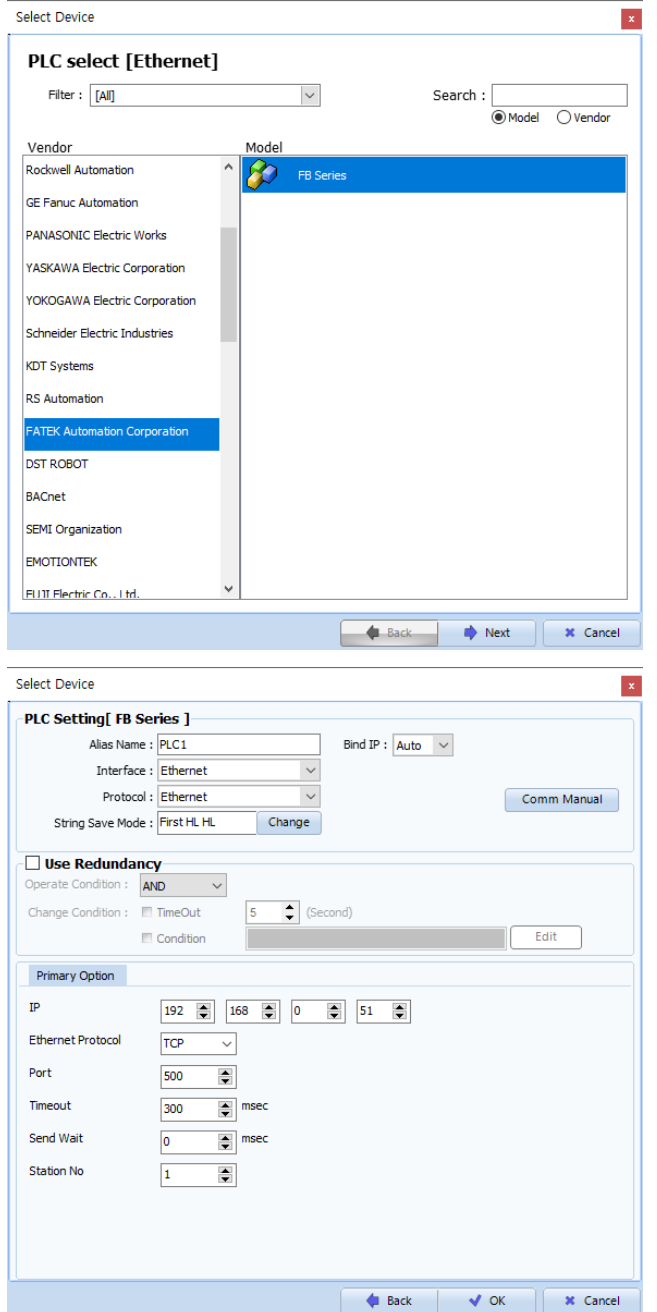

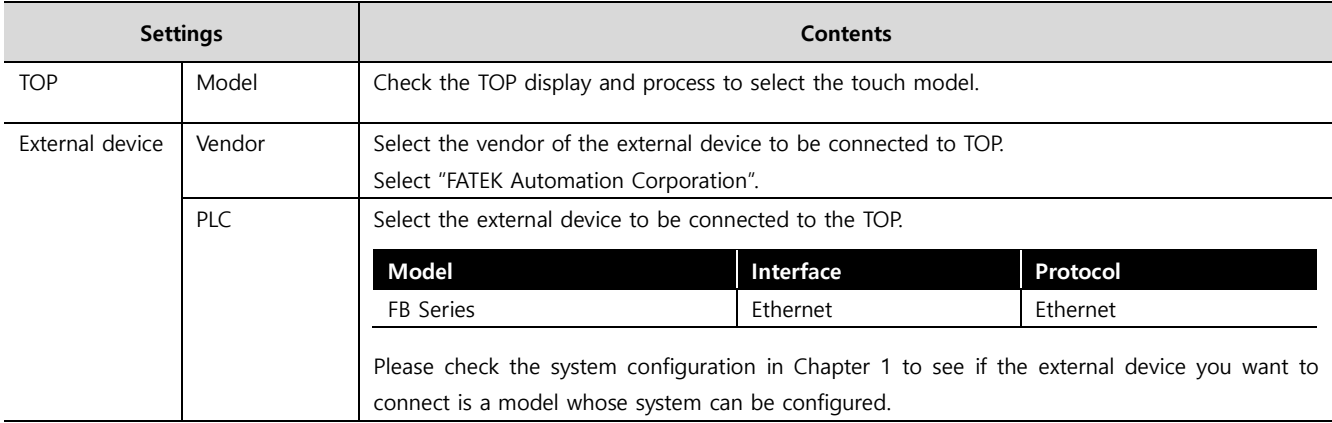

#### - -<br>- 대한민국대표 터치패널 Touch Operation Pane

# <span id="page-3-0"></span>**3. TOP communication setting**

The communication can be set in TOP Design Studio or TOP main menu. The communication should be set in the same way as that of the external device.

#### **3.1 Communication setting in TOP Design Studio**

#### **(1) Communication interface setting**

- [Project > Project Property > TOP Setting] → [Project Option > "Use HMI Setup" Check > Edit > Ethernet]
	- Set the TOP communication interface in TOP Design Studio.

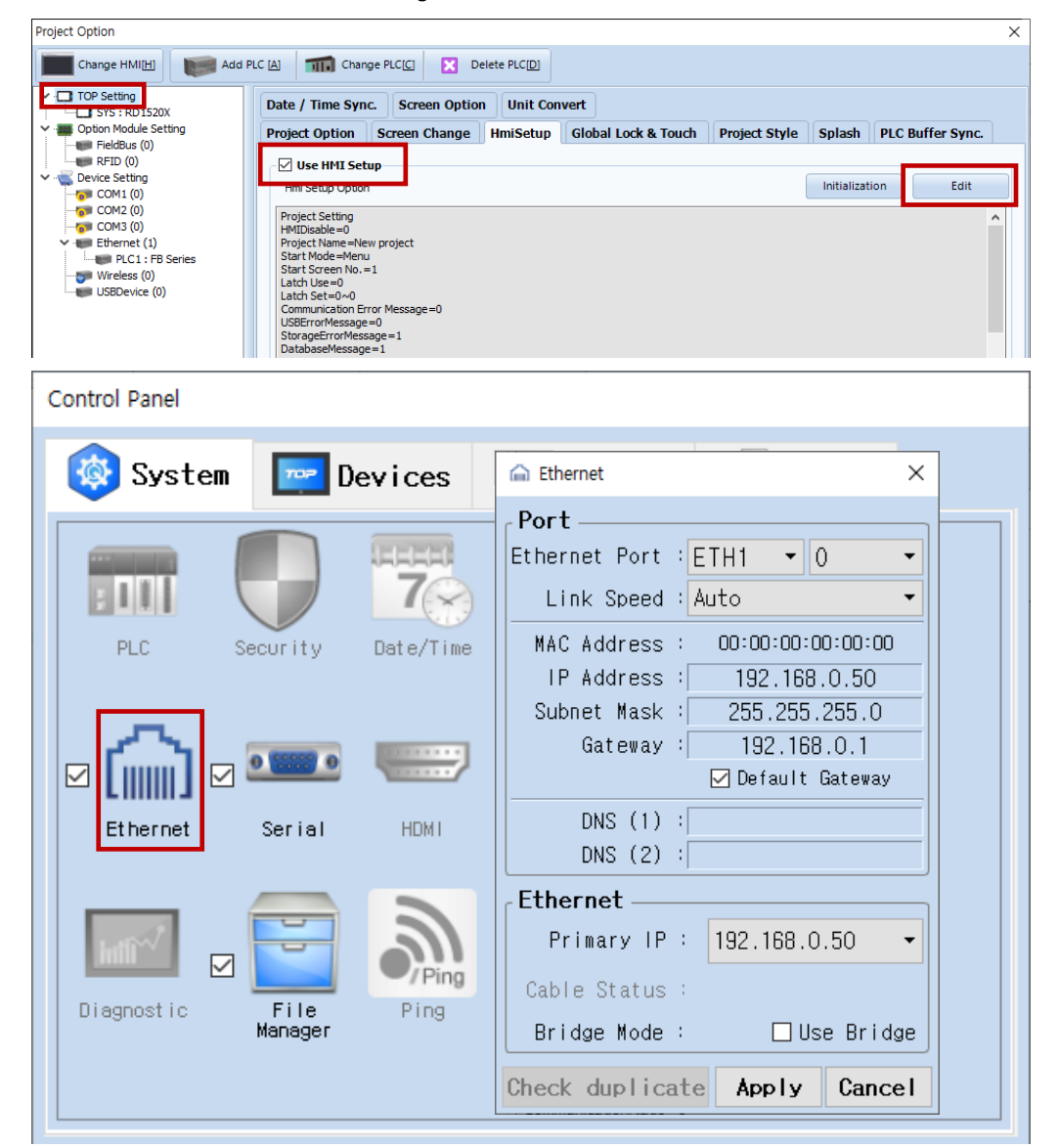

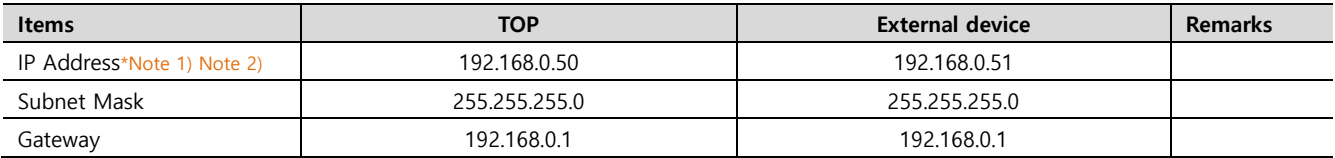

\*Note 1) The network addresses of the TOP and the external device (the first three digits of the IP, 192 . 168 . 0 . 0) should match.

\*Note 2) Do not use duplicate IP addresses over the same network.

\* The above settings are examples recommended by the company.

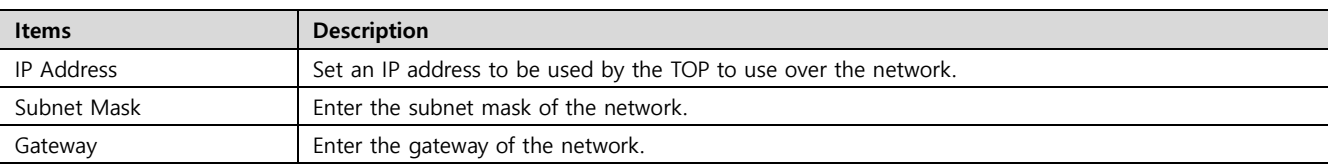

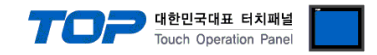

#### **(2) Communication option setting**

■ [Project > Project Property > Device Setting > ETHERNET(1) > "PLC1 : FB Series"]

– Set the options of the FB Series Ethernet communication driver in TOP Design Studio.

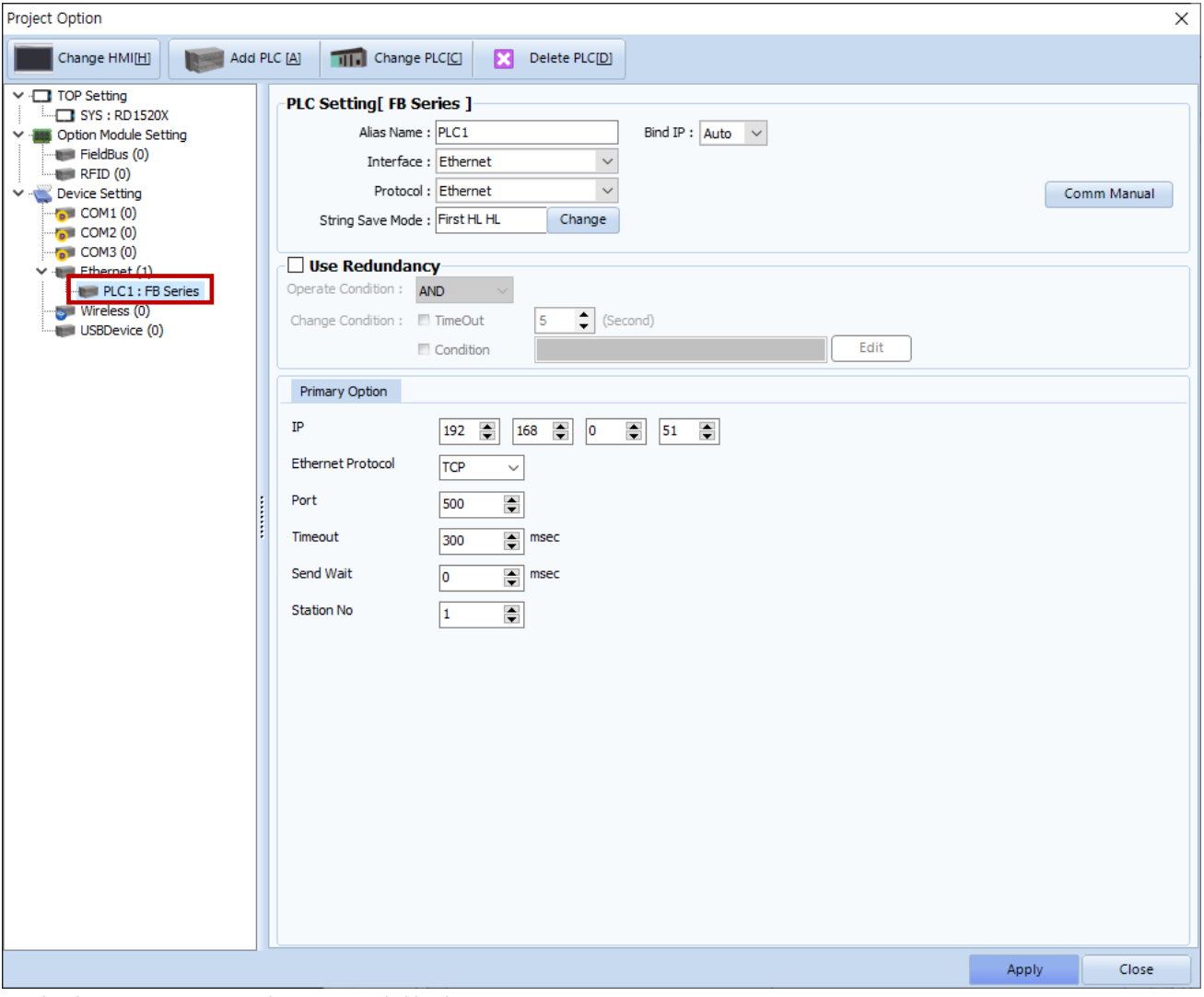

\* The above settings are examples recommended by the company.

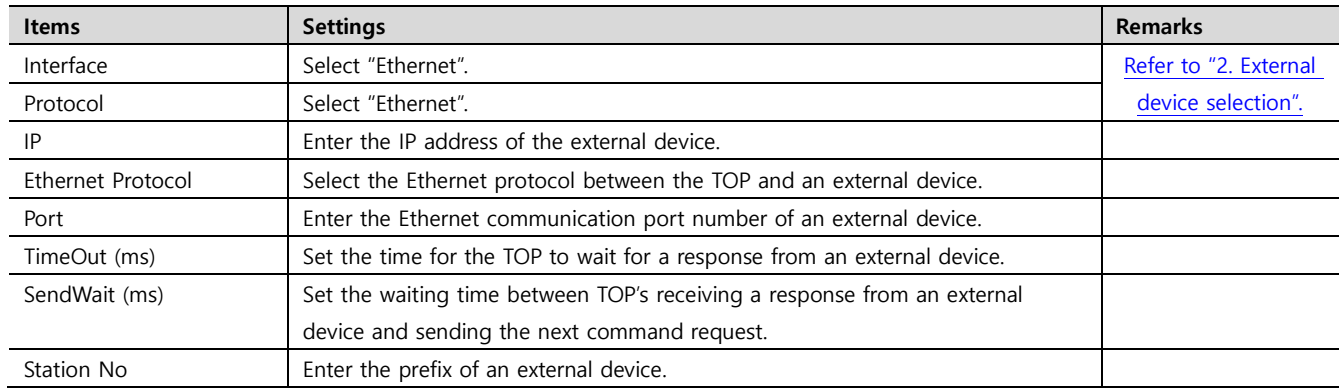

**※** If you use external device prefix 0, all devices on the connected track will respond. Use the designated prefix from 1 to 254 to operate only the relevant number.

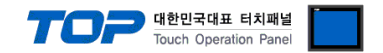

#### **3.2. Communication setting in TOP**

**\* This is a setting method when "Use HMI Setup" in the setting items in "3.1 TOP Design Studio" is not checked.**

■ Touch the top of the TOP screen and drag it down. Touch "EXIT" in the pop-up window to go to the main screen.

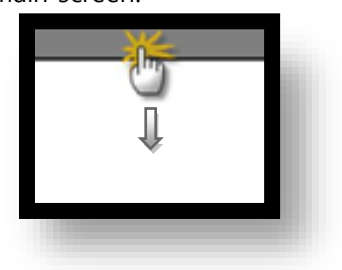

#### **(1) Communication interface setting**

■ [Main Screen > Control Panel > Ethernet]

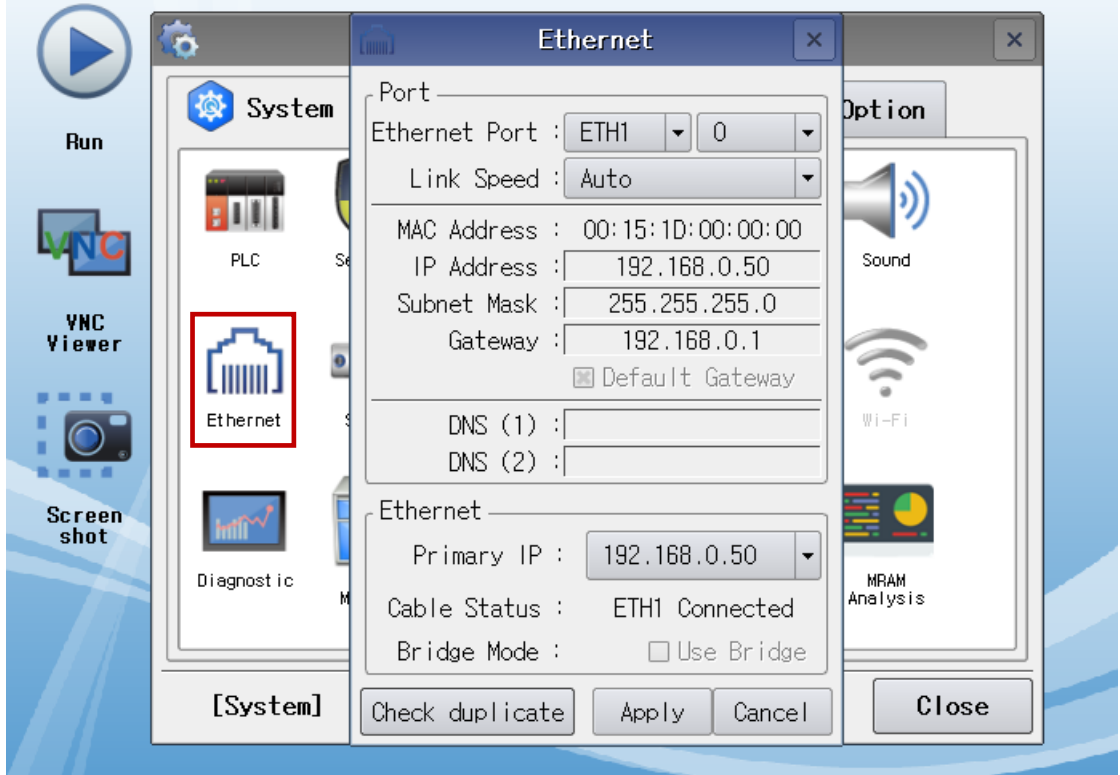

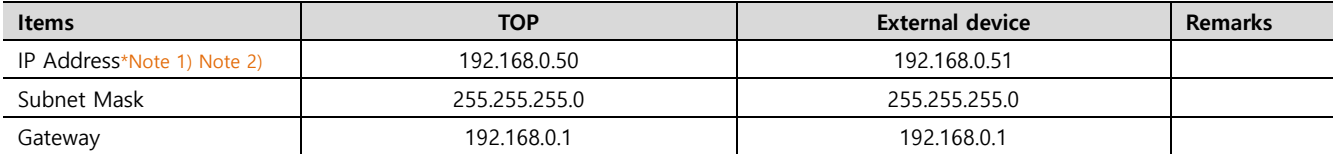

\*Note 1) The network addresses of the TOP and the external device (the first three digits of the IP, 192 . 168 . 0 . 0) should match.

\*Note 2) Do not use duplicate IP addresses over the same network.

\* The above settings are examples recommended by the company.

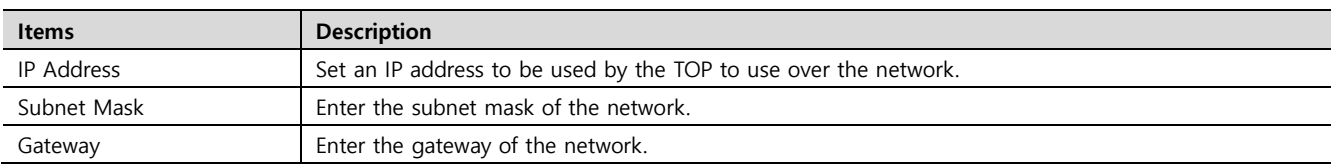

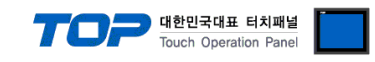

#### **(2) Communication option setting**

■ [Main Screen > Control Panel > PLC]

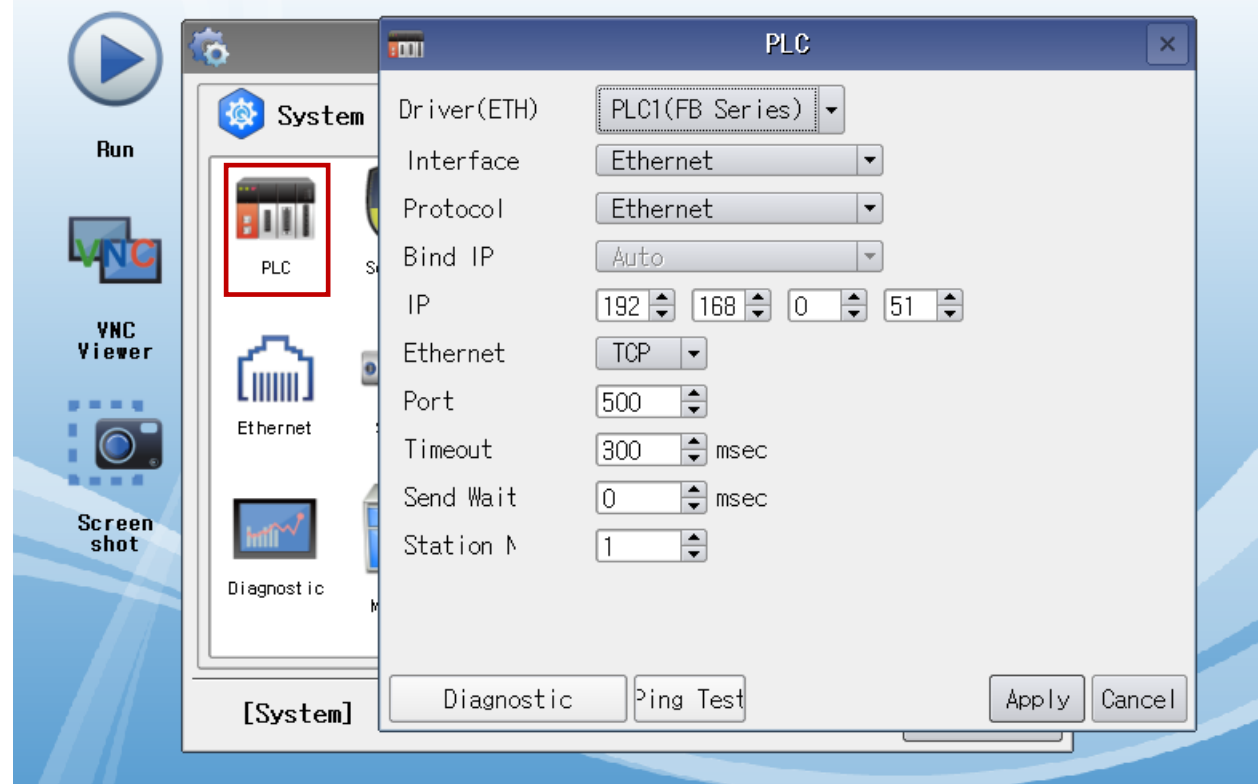

\* The above settings are examples recommended by the company.

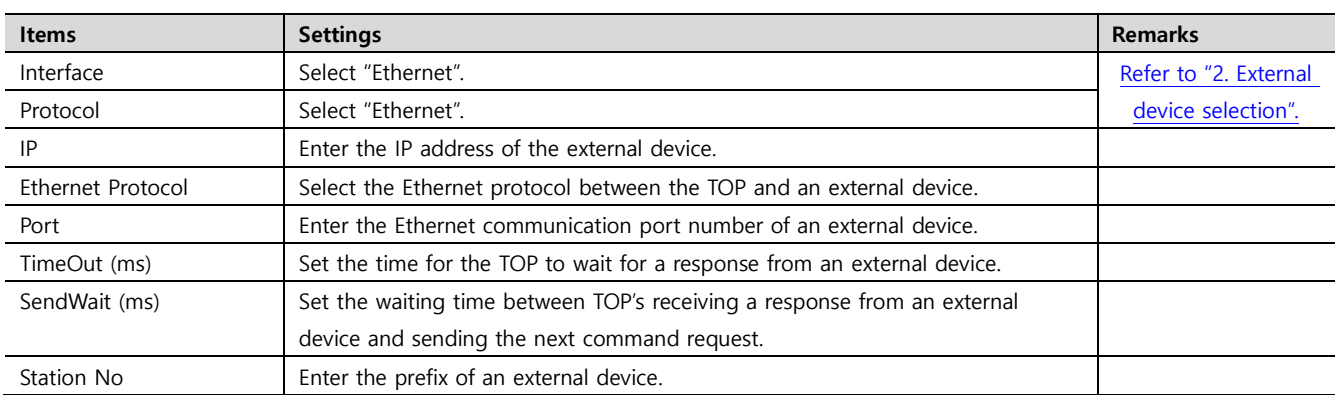

**※** If you use external device prefix 0, all devices on the connected track will respond. Use the designated prefix from 1 to 254 to operate only the relevant number.

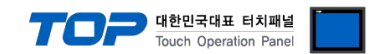

#### **3.3 Communication diagnostics**

■ Check the interface setting status between the TOP and an external device.

- Touch the top of the TOP screen and drag it down. Touch "EXIT" in the pop-up window to go to the main screen.
- Check if the port (ETH1/ETH2) settings you want to use in [Control Panel > Ethernet] are the same as those of the external device.
- Diagnosis of whether the port communication is normal or not
- Touch "Communication diagnostics" in [Control Panel > PLC].
- The Diagnostics dialog box pops up on the screen and determines the diagnostic status.

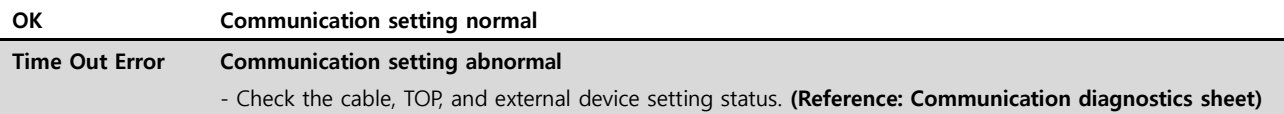

- Communication diagnostics sheet
- If there is a problem with the communication connection with an external terminal, please check the settings in the sheet below.

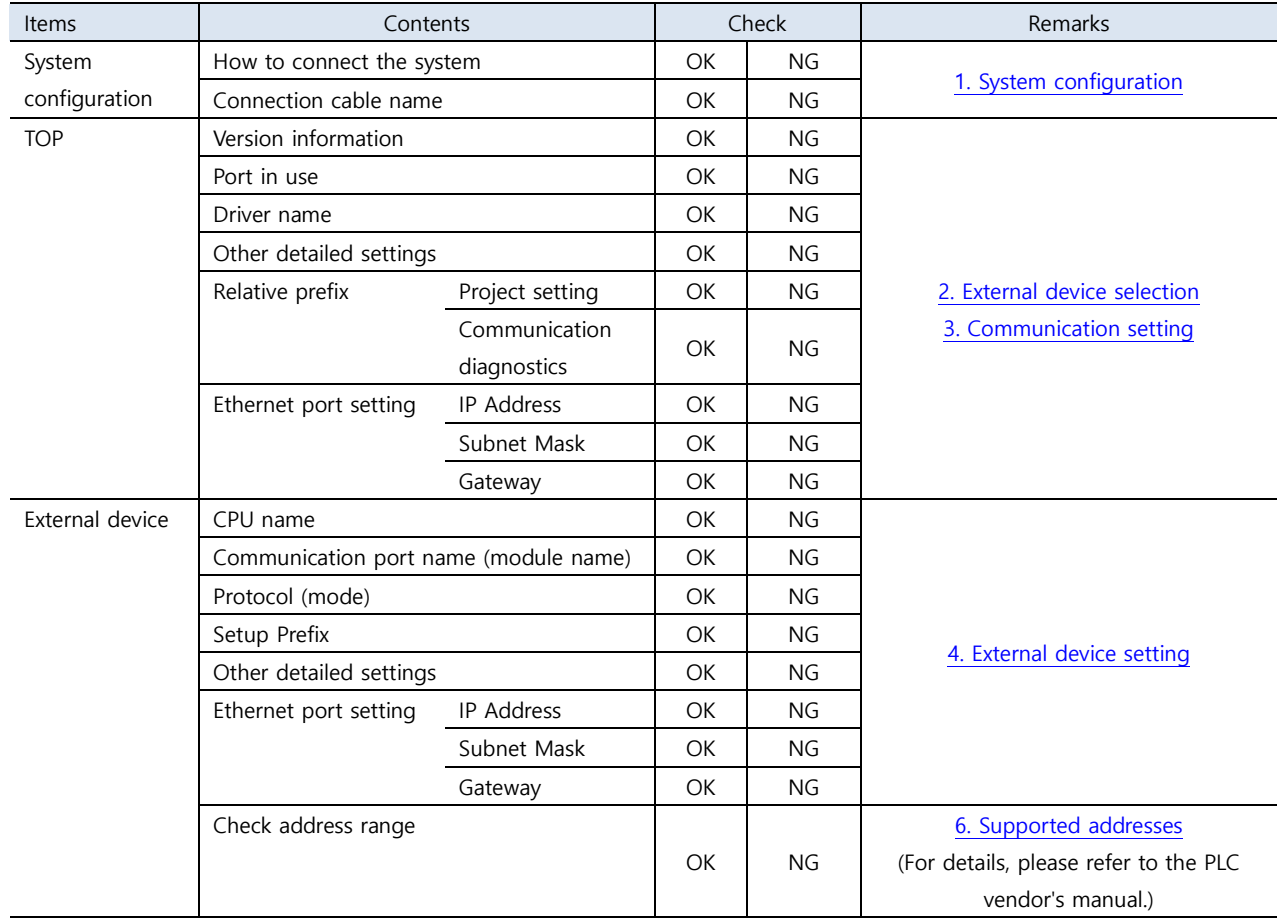

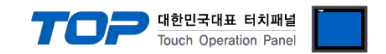

# <span id="page-8-0"></span>**4. External device setting**

Use "Ether\_cfg.exe" (Configuration Software of FB Series Ethernet Module) to set up as follows. After setup is complete, download (click the [Export] button) and reboot power to the FB Series.

For more detailed setting method than that described in this example, refer to the PLC user manual.

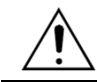

Do not use duplicate IP addresses over the same network.

#### **Step 1.** FB Series and "Ether\_cfg.exe" connection

– When running "Ether\_cfg.exe"for first time, the appearing"Ethernet adaptor Configuration" window shows [Intranet/Internet/RS232]; select 1 of 3 methods and connectFB Series with "Ether\_cfg.exe".

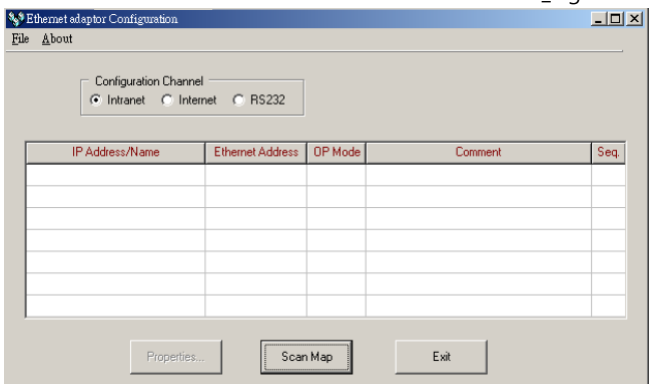

**Step 2.** "Adaptors Properties" window settings : Set the FB Series side settings on the [General] and [Misc.] tabs. – [General] tab settings

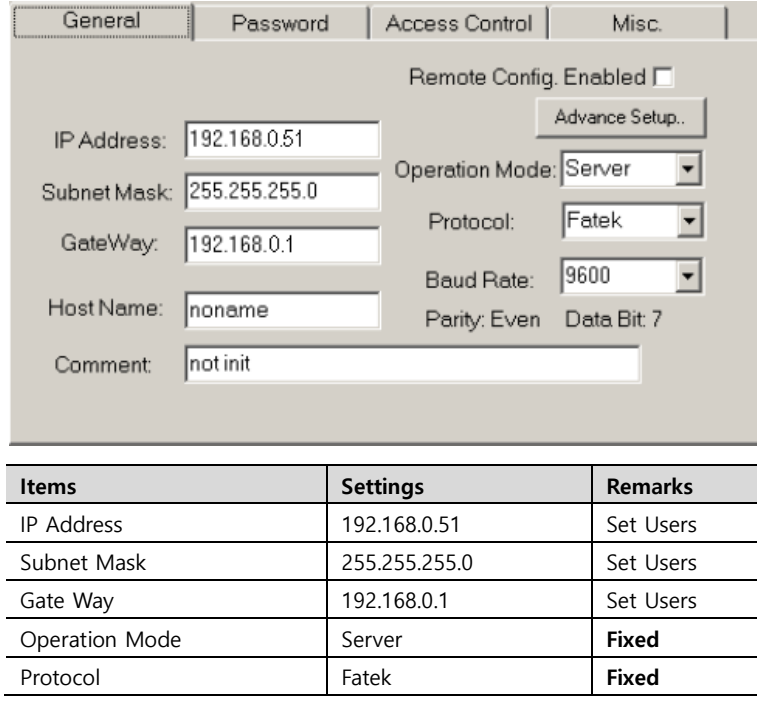

– [Misc] tab settings

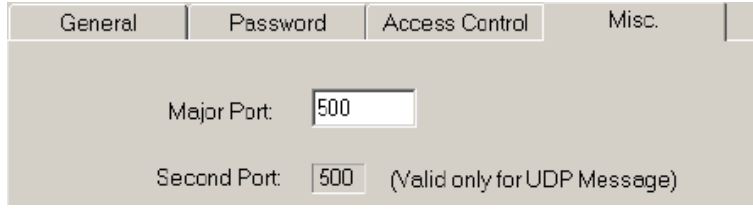

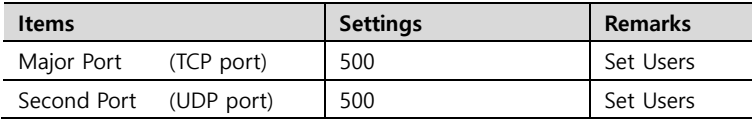

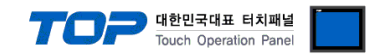

# <span id="page-9-0"></span>**5. Cable table**

This chapter introduces a cable diagram for normal communication between the TOP and the corresponding device. (The cable diagram described in this section may differ from the recommendations of "FATEK Automation Corporation")

#### <span id="page-9-2"></span>**5.1. Cable table 1 (FBs-CM25E, FBs-CM55E)**

#### **ETHERNET** (1:1 connection)

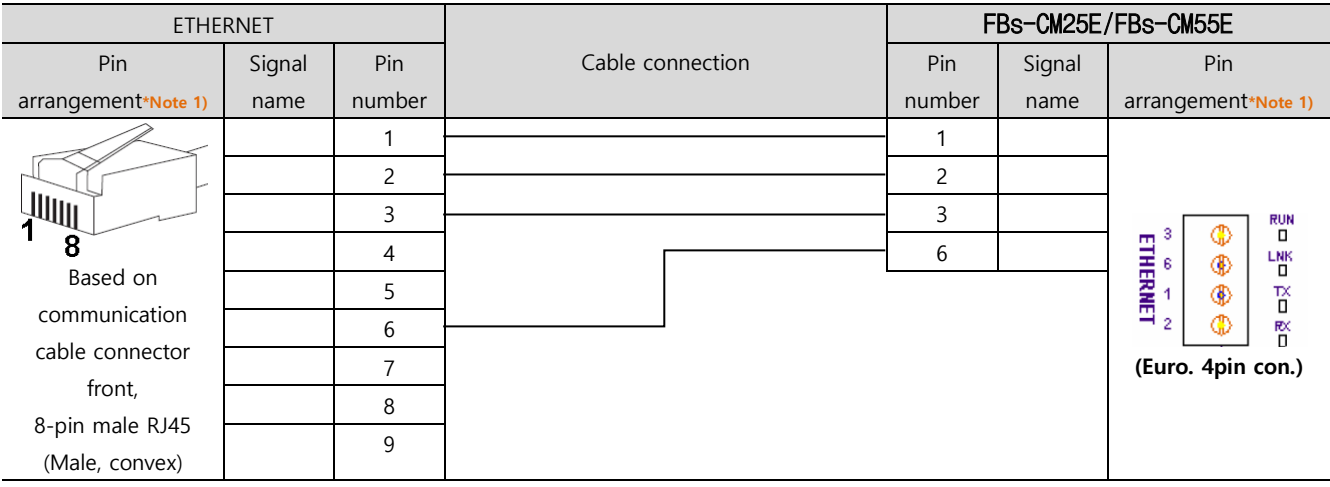

\*Note 1) The pin arrangement is as seen from the connecting side of the cable connection connector.

#### <span id="page-9-3"></span>**5.2. Cable table 2 (FBe-DTBR-E)**

#### **ETHERNET** (1:1 connection)

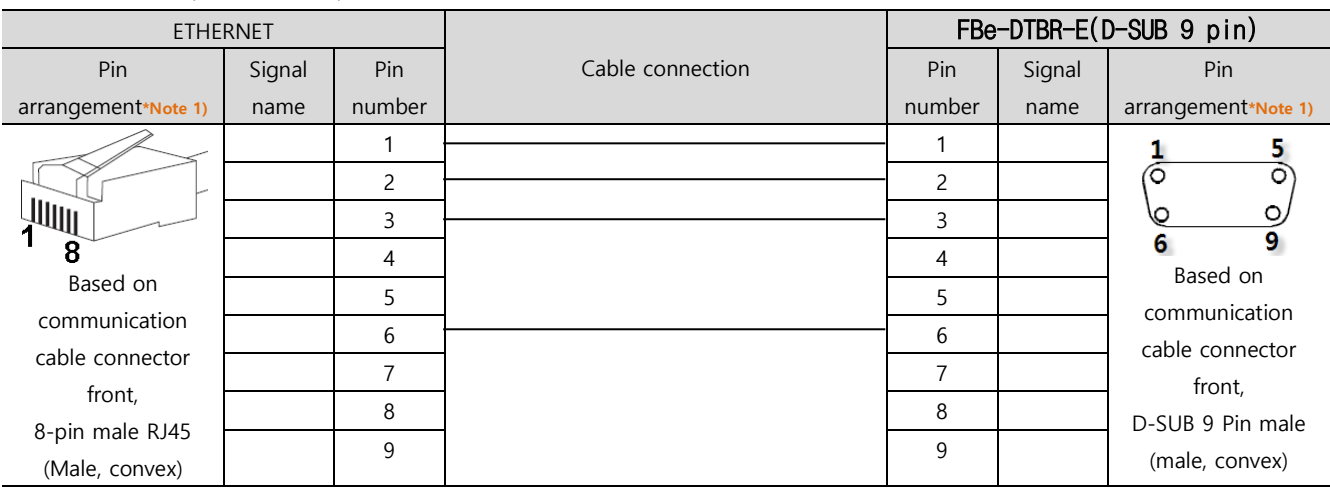

<span id="page-9-1"></span>\*Note 1) The pin arrangement is as seen from the connecting side of the cable connection connector.

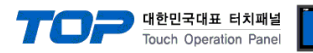

# **6. Supported addresses**

#### The devices available in TOP are as follows:

The device range (address) may differ depending on the CPU module series/type. The TOP series supports the maximum address range used by the external device series. Please refer to each CPU module user manual and be take caution to not deviate from the address range supported by the device you want to use.

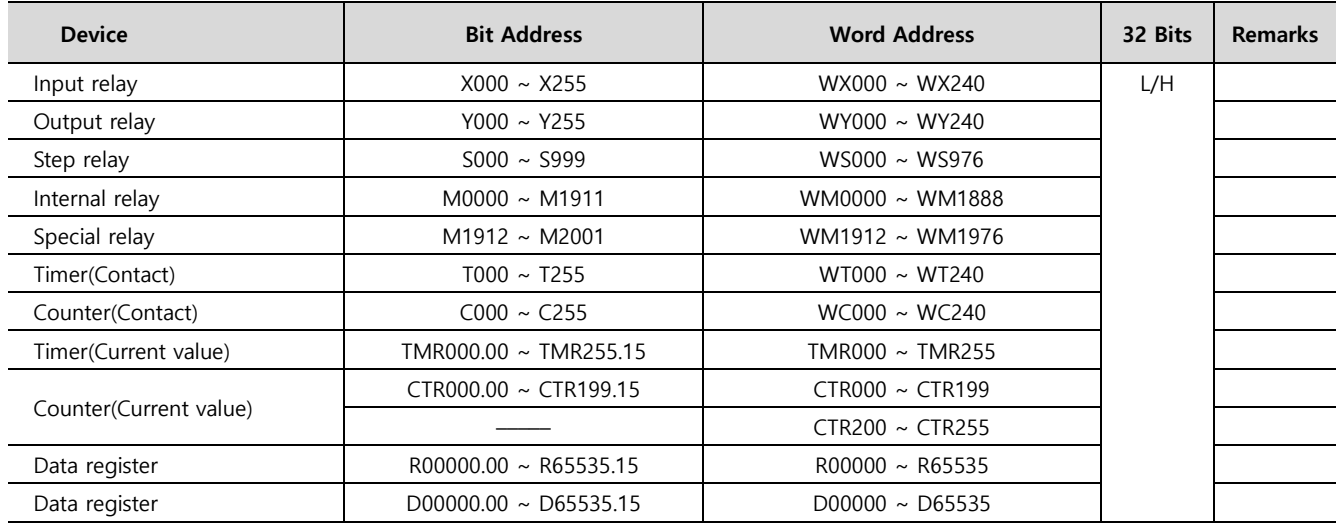